# **TO PAY CITY TAXES**

# **Your accounts must be linked to file city taxes.**

# Click Business License/Taxes

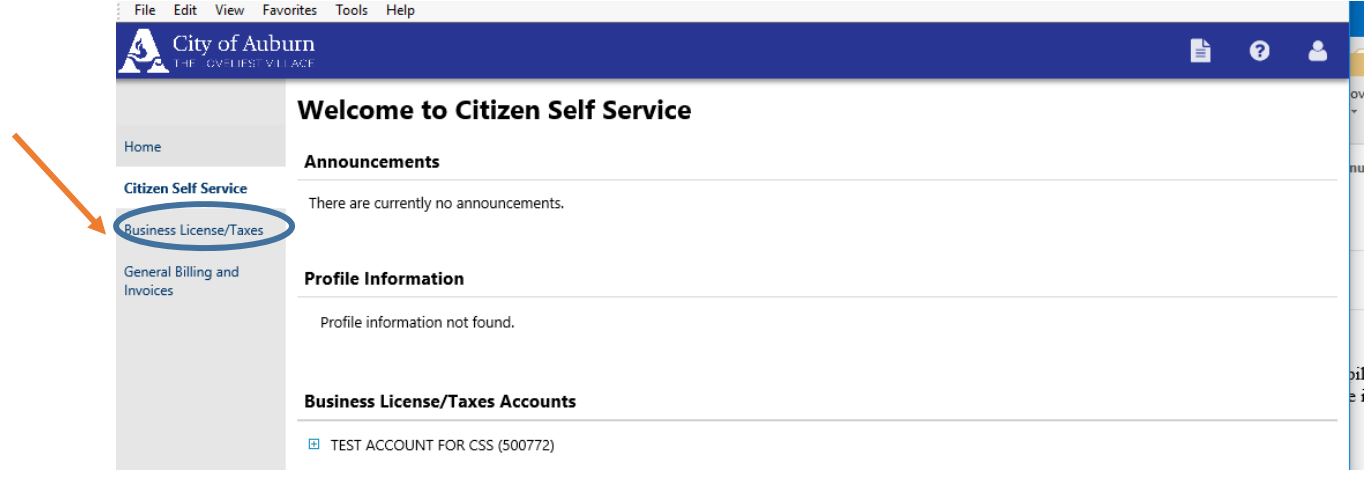

Then select the account for which you are filing

## Click Enter Filings

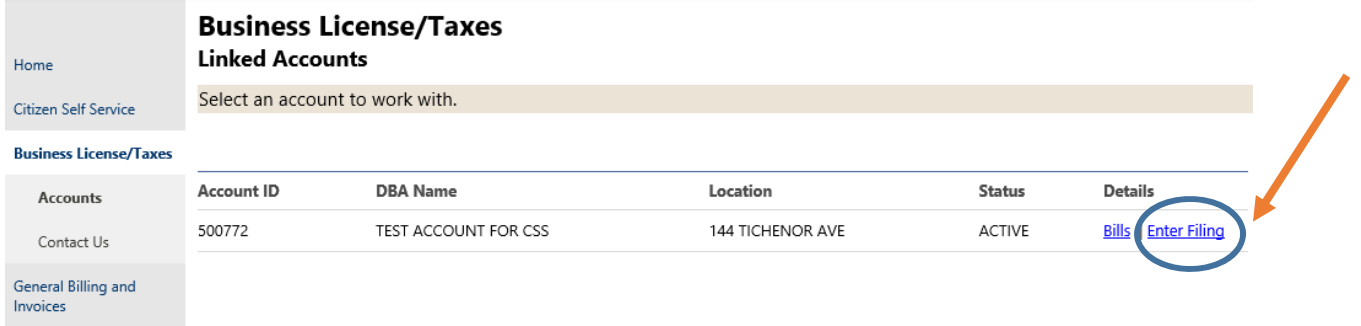

Select the appropriate Tax Category

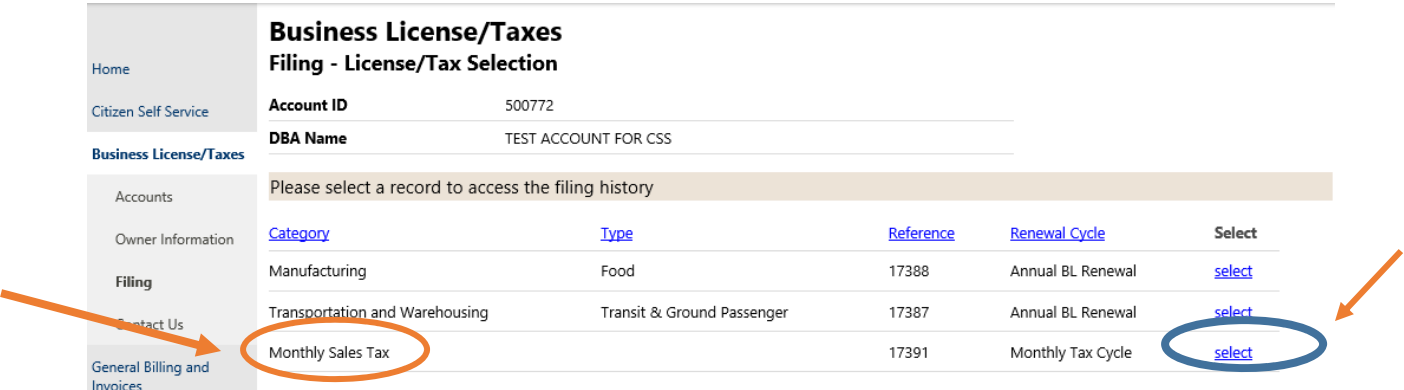

# Select the appropriate Due Date **PLEASE NOTE NOT DUE means not delinquent**

#### **ENTER FILING**

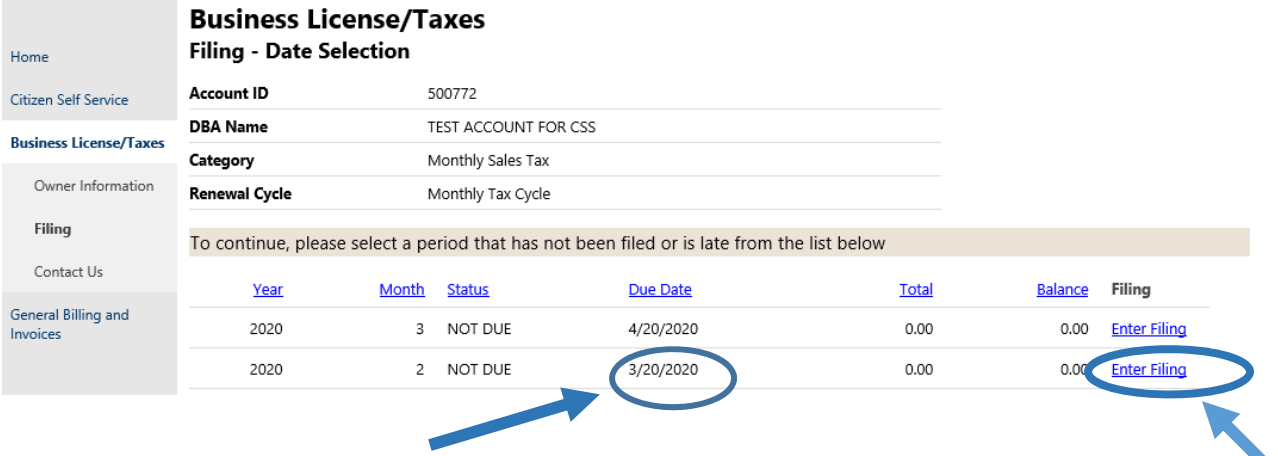

### **SELECT ANY and ALL APPROPRIATE TAX RATES and Enter GROSS RECEIPTS**

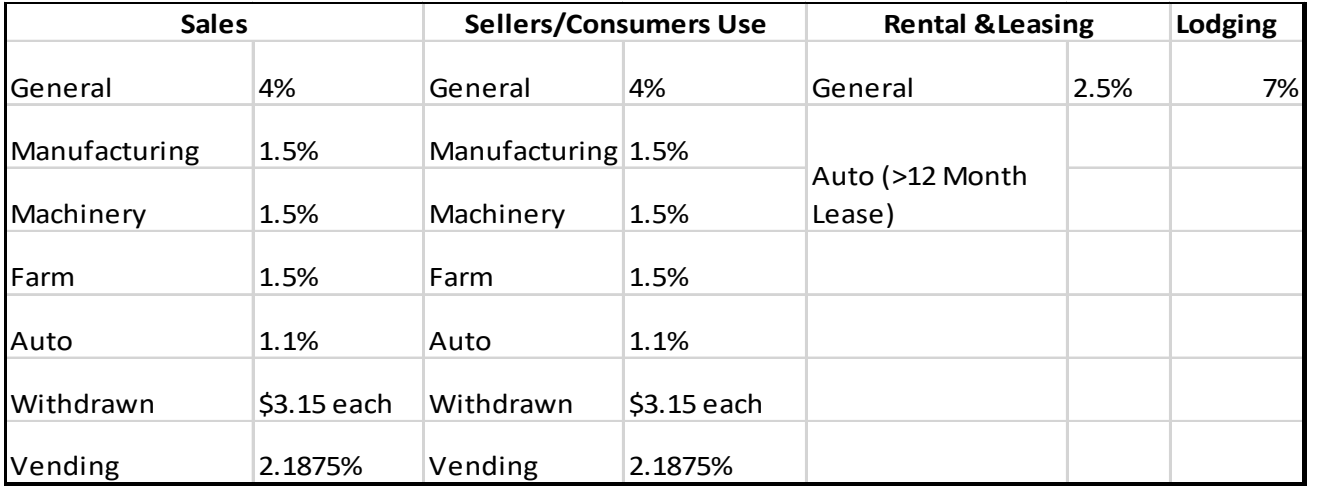

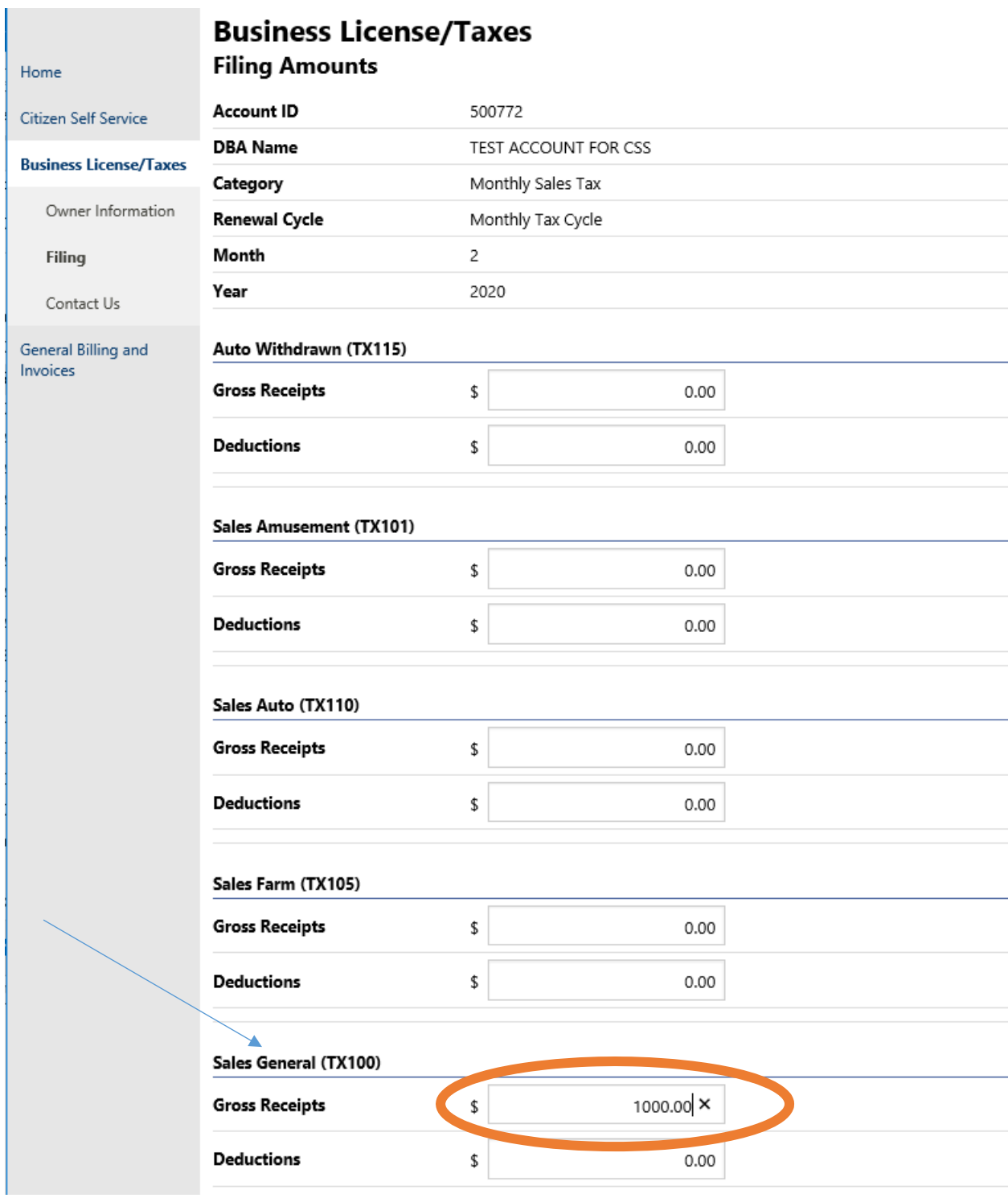

## Click Continue

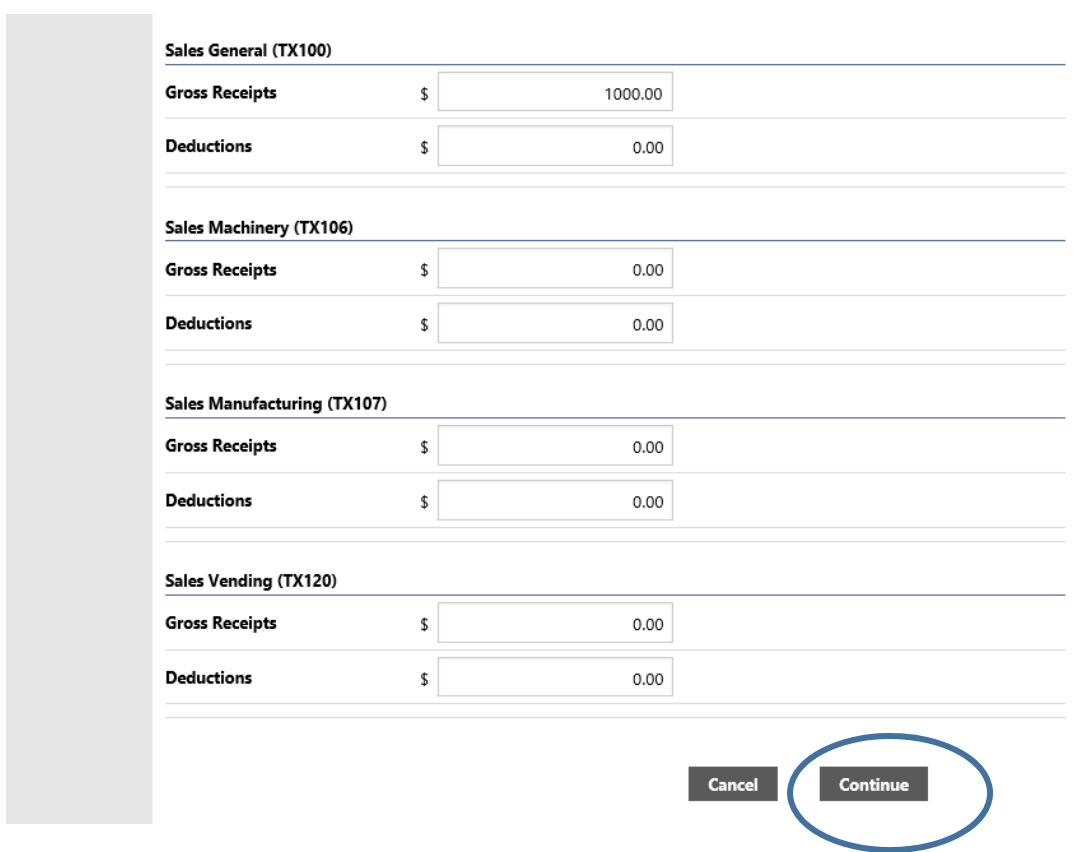

### Review and Revise if Need

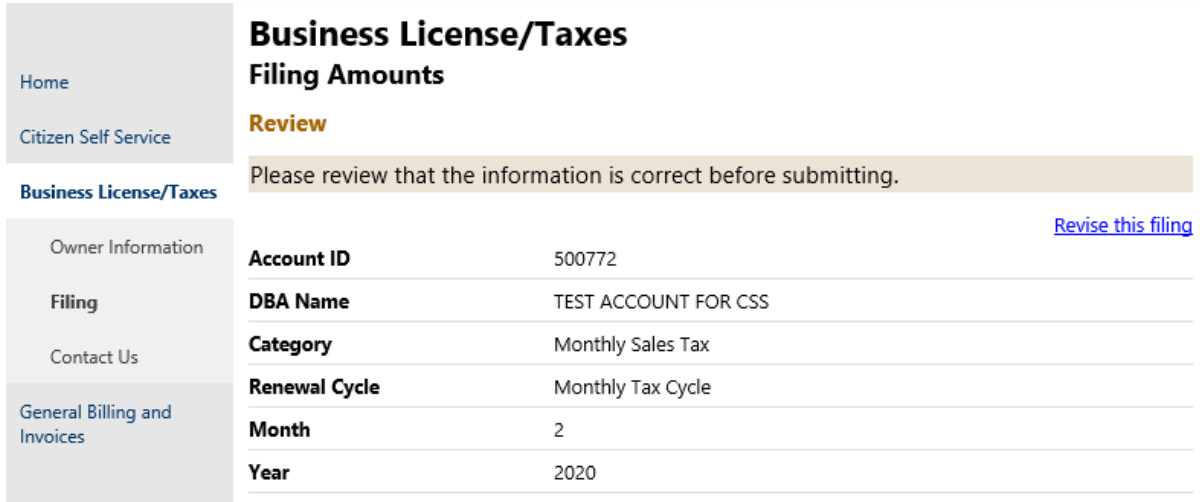

# Check the box and Submit Filing

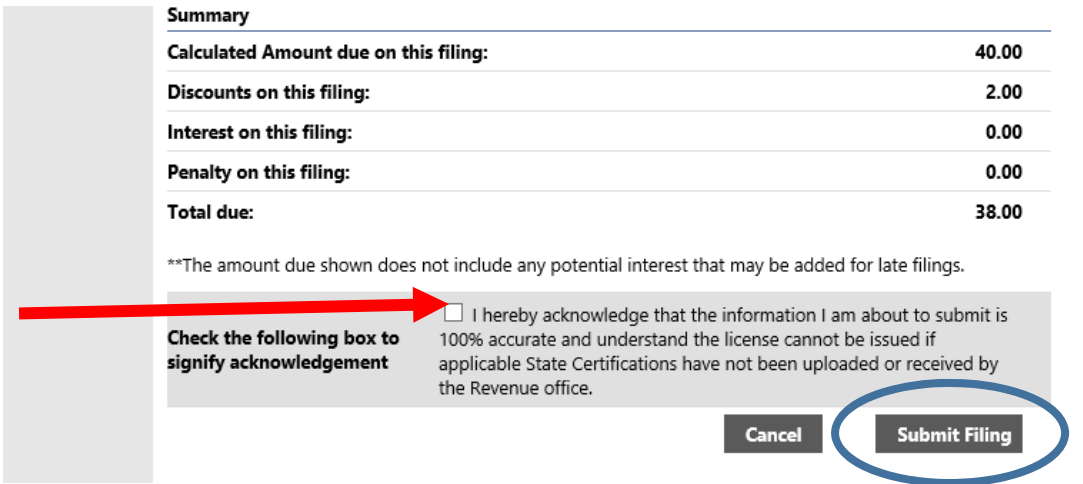

Once you have submitted your tax filing, you can pay the Tax by selecting the pay this bill option. If you want to file another tax select the Home option on the left

Please note, there is NO CART function for this session. You must pay each tax filing separately.

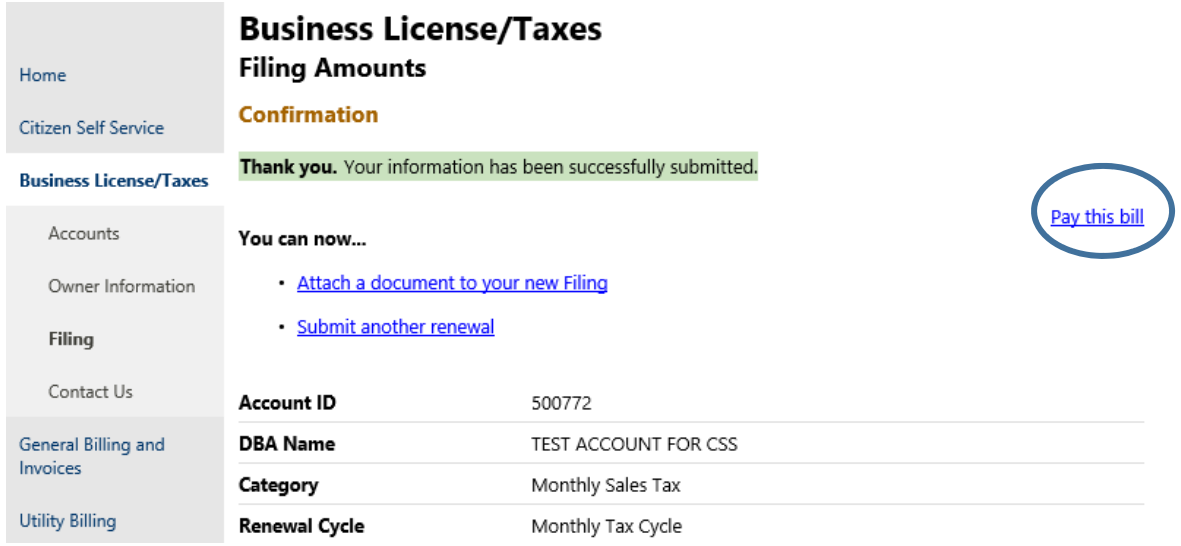

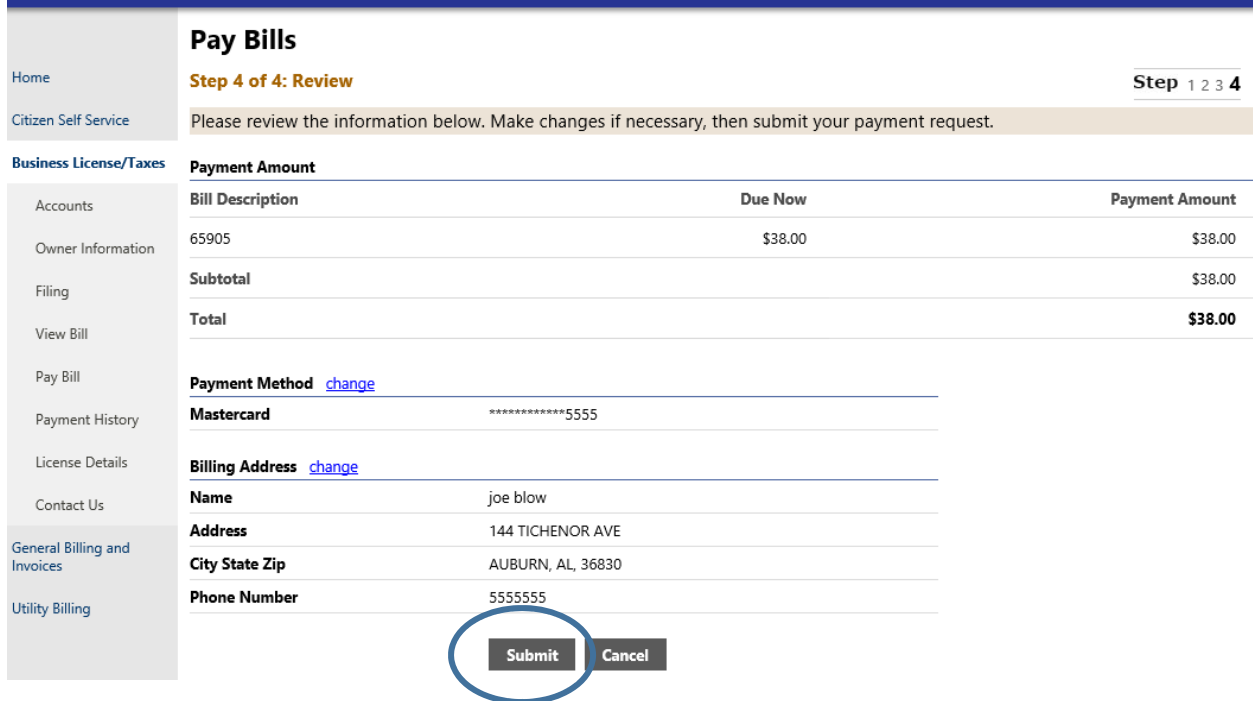

Once you have completed the payment, select Home in left corner or LOG OUT.

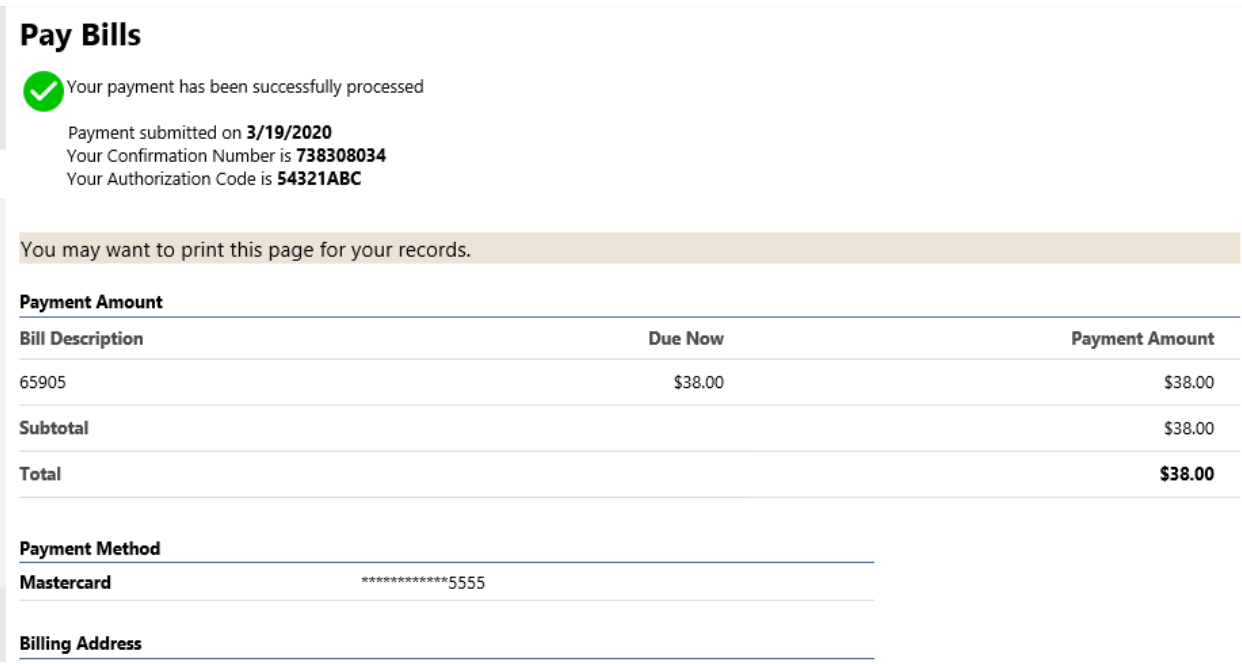